# **EnVivo Powerline Netværkssæt**

# **Brugermanual**

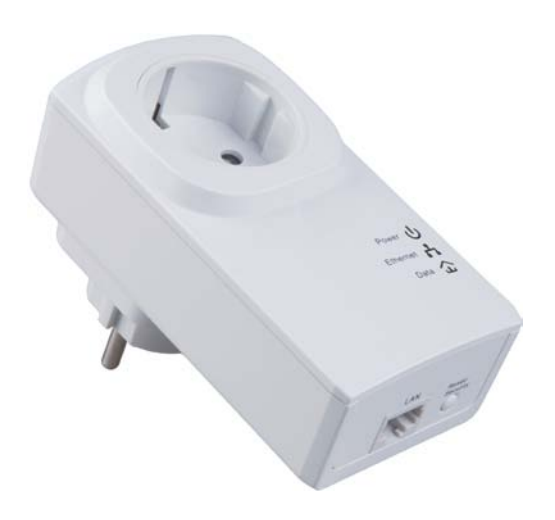

## **INDHOLD**

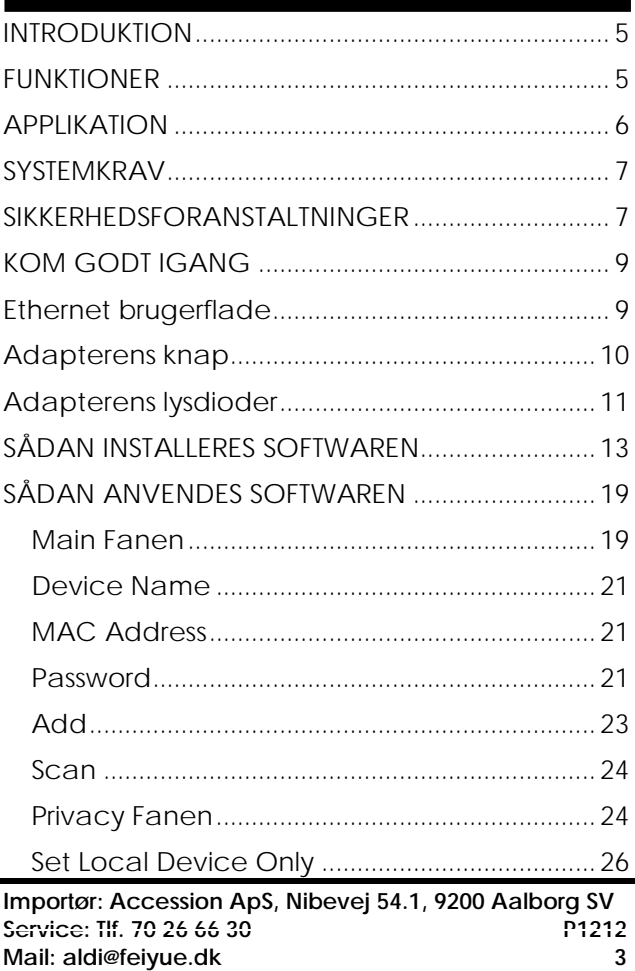

<u> Tanzania de la contenentación de la contenenta</u>

<span id="page-3-0"></span>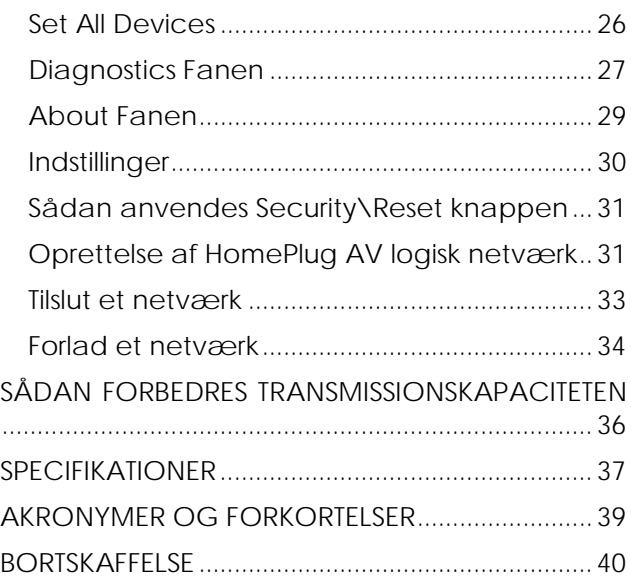

## **INTRODUKTION**

Tak fordi du har købt denne mini-PLC adapter. Enheden kan overføre op til 500Mbps via husstandens stikkontakter. Den kan tilsluttes stikkontakten direkte uden nye ledninger. Adapteren kan gå i strømbesparelsestilstand, udløst af flere betingelser.

Den kan hjælpe dig med at etablere et højhastighedsnetværk, som understøtter video, lyd og data uden at trække kabler og bore. Den er velegnet til brug i en bred vifte af både private (hjemme) og kommercielle (kontorer, lejligheder, hoteller, lagerbygninger) netværker.

#### <span id="page-4-0"></span>**FUNKTIONER**

- Uden at trække kabler bliver det muligt at anvende alle stikkontakter i huset til at få forbindelse til netværket.
- Plug-and-play til din router, computere og andre netværksenheder.
- Understøtter strømbesparelse, hvilket vil gøre forbruget mindre end 0,5W.
- Understøtter op til 500Mbps.

# <span id="page-5-0"></span>**APPLIKATION**

- High Definition (HD) og Standard Definition (SD) video distribution
- Højere datahastighedsdeling for powerline **LAN**
- Delt adgang til internet
- TV over IP (IPTV) og Voice over Internet Protocol (VoIP)

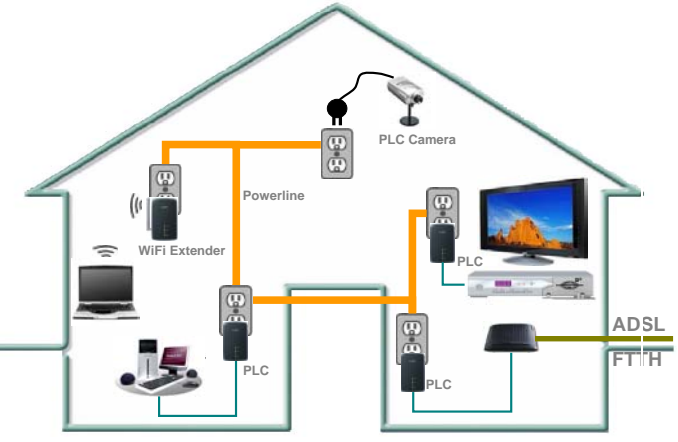

<span id="page-5-1"></span>Figur 1: PLC's netværksarkitektur

# **SYSTEMKRAV**

- Operativsystem: Windows 98SE, 2000, ME, XP 32/64 bit og Vista/7 32/64bit
- CPU: Intel Pentium III eller bedre, CPU hastighed hurtigere end 2.0GHz er anbefalet
- RAM: Mindst 128MB
- Skærmopløsning: enhver opløsning
- Harddiskplads: Mindst 20MB
- Netværk interface: Mindst et Fast Ethernet (100 Mbps) netværkskort, og et Ethernet kabel.

# <span id="page-6-0"></span>**SIKKERHEDSFORANSTALTNINGER**

Dette udstyr er beregnet til forbindelse med AC strømlinje. For installationsvejledning, henvises der til afsnittet om installation i denne manual. Følgende forholdsregler bør tages ved brug af dette udstyr.

- Læs alle instruktioner inden produktet installeres og tages i brug.
- Følg alle advarsler og instruktioner for produktet.
- Tag enheden ud af stikkontakten, inden den rengøres. Brug en fugtig klud til rengøring. Brug ikke flydende rengøringsmidler eller spraymidler.
- Anvend ikke produktet i nærheden af vand.
- Produktet må aldrig anbringes i nærheden af eller oven på en radiator eller et varmeapparat.
- Brug ikke forlængerledning eller stikdåse mellem enheden og stikkontakten.
- Kun en autoriseret tekniker må servicere dette produkt. Åbning eller fjernelse af dæksler kan resultere i berøring af farlige strømførende områder eller andre risici.
- Undlad at tilslutte enheden en strømskinne eller strømstødssikring, da disse enheder kan have et filter der forringer signalet.
- Undgå at tilslutte enheden lige ved siden af støjende kilder såsom mobiltelefonoplader, halogenlampe, computer, støvsuger osv., Disse kan forringe transmissionshastigheden.
- Tag apparatet ud af stikkontakten og kontakt kvalificeret servicepersonale i følgende tilfælde:
	- Hvis produktet har været udsat for regn eller vand.
	- Hvis produktet ikke virker som det skal, selvom instruktioner i manualen er blevet fulgt.
	- Hvis produktet udviser en klar ændring i ydeevne.

## <span id="page-8-0"></span>**KOM GODT IGANG**

#### <span id="page-8-1"></span>**Ethernet brugerflade**

<span id="page-8-2"></span>**Ethernet**: I Ethernet porten skal der tilsluttes et Ethernet kabel. Den anden ende af kablet tilsluttes din computer eller en anden netværksenhed.

# **Adapterens knap**

Nedenstående billede illustrerer adapterens knap og Ethernet port.

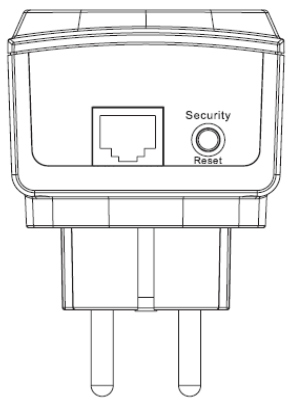

Figur 2 Bunden af enheden

**Security/ Reset:** Indstil enheden som medlem af et eksisterende netværk eller gendan fabriksindstillinger.

• Tryk og hold knappen nede i mindre end tre sekunder for at gøre enheden til medlem af et eksisterende HomePlug AV logisk netværk (AVLN). Se **[SÅDAN ANVENDES SECURITY\RESET](#page-30-0)  [KNAPPEN](#page-30-0)** afsnittet for yderligere information.

- Tryk og hold knappen nede i fem til otte sekunder for at få en tilfældig sikkerhedsværdi, for oprettelse af privat AVLN. Se **[SÅDAN ANVENDES SECURITY\RESET KNAPPEN](#page-30-0)** afsnittet for yderligere information.
- Tryk og hold knappen nede mellem 10 og 15 sekunder gendanner enhedens til fabriksindstilling.

#### <span id="page-10-0"></span>**Adapterens lysdioder**

Adapternes lysdioder er placeret på frontpanelet. Der er tre lysdioder til at indikere adapterens status.

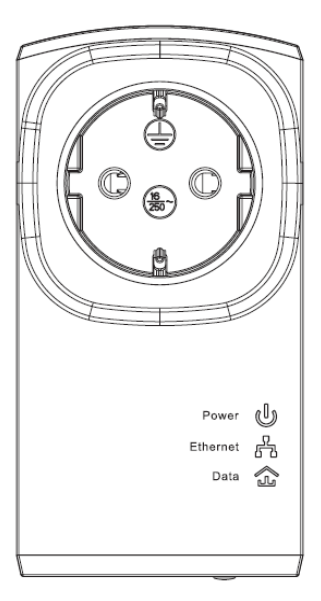

Figur 3 Fronten af en adapter

Den følgende tabel beskriver lysdioderne på enheden.

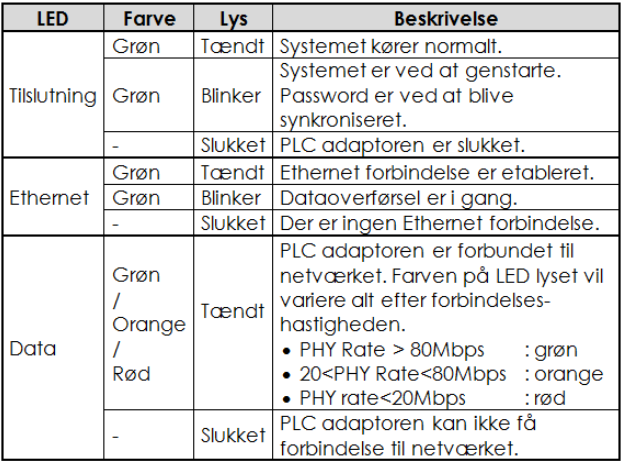

**Note:**

Når der overføres data, vil dataindikatoren være tændt og ikke blinke.

# <span id="page-12-0"></span>**SÅDAN INSTALLERES SOFTWAREN**

# **Note:**

Inden PLC softwaren installeres, så vær sikker på at der ikke er andet PLC software installeret på computeren. Hvis der er et andet PLC program installeret, så afinstaller det først og genstart computeren.

Følg trinene nedenfor for at installere softwaren. Hverken kode eller CD-key er påkrævet.

**Trin 1:** Indsæt software Cd'en i computerens CD-ROM drev.

Vælg PLC 500AV Utility Installation mappen og dobbeltklik på setup.exe. Vinduet for installationen af softwaren vil nu blive vist.

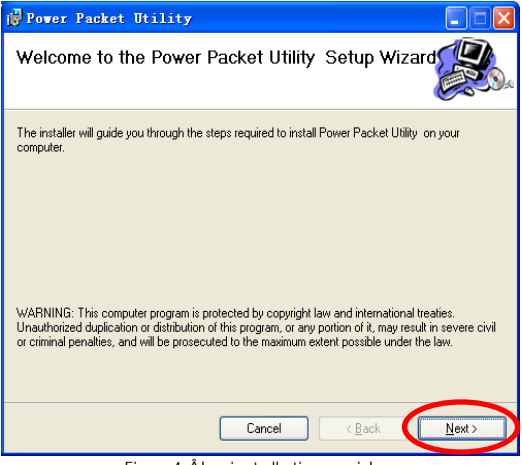

Figur 4 Åbn installationsguiden

**Trin 2:** Tryk på **Next** for at komme videre og følgende side vil blive vist.

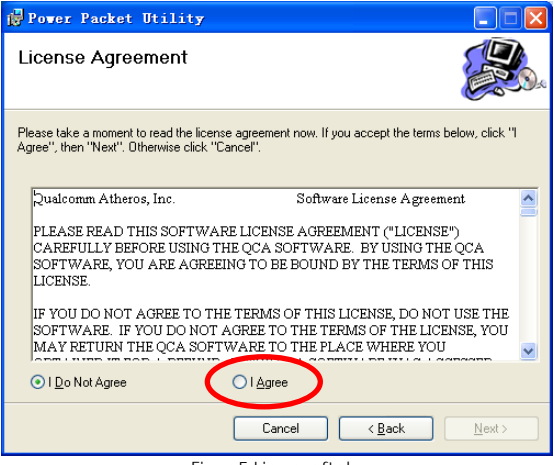

Figur 5 Licensaftale

Trin 3: Vælg **I Agree** og klik på **Next** for følgende vindue.

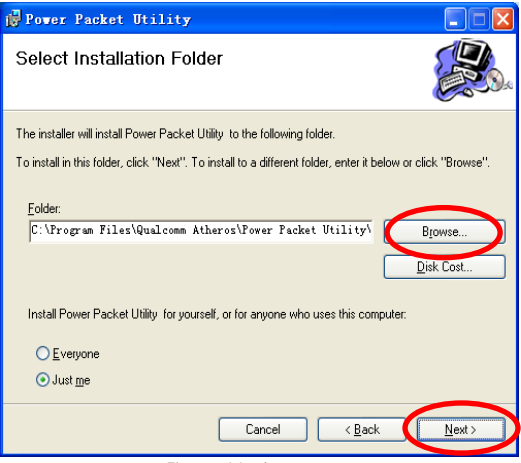

Figur 6 Vælg mappe

Trin 4: Klik på **Browse**… for at vælge hvor programmet skal installeres og Klik på **Next** for at komme videre.

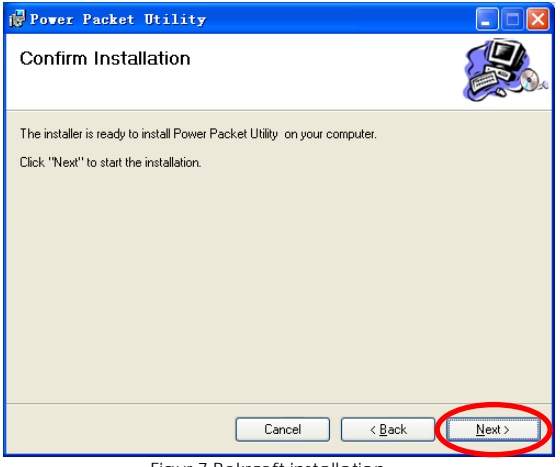

Figur 7 Bekræft installation

# Trin 5: Klik på **Next** for at få følgende vindue.

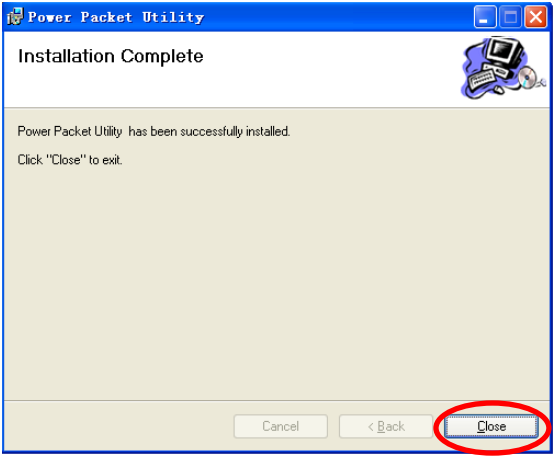

Figur 8 Completing the installation

# <span id="page-17-0"></span>Trin 6: Klik på **Close** for at afslutte installationen.

# **SÅDAN ANVENDES SOFTWAREN**

For at starte opsætningen, skal du klikke på ikonet på dit skrivebord, som ser ud som følger:

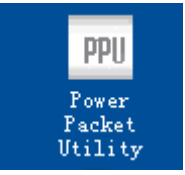

Figur 9 Desktop icon

#### <span id="page-18-0"></span>**Main Fanen**

**Main** fanens skærmbillede indeholder en liste over alle powerline enheder, der er logisk forbundet til computeren, når programmet kører.

Det øverste panel viser den lokale HomePlugAV enhed tilsluttet netværkskortet(NIC) på computeren.

Klik på **Connect**. Programmet scanner nu automatisk strømnettet for andre HomePlugAV enheder der er tilsluttet. Hvis ingen lokale HomePlugAV enheder bliver fundet, vil statusbaren vise **NO HOMEPLUG ADAPTERS DETECTED.**

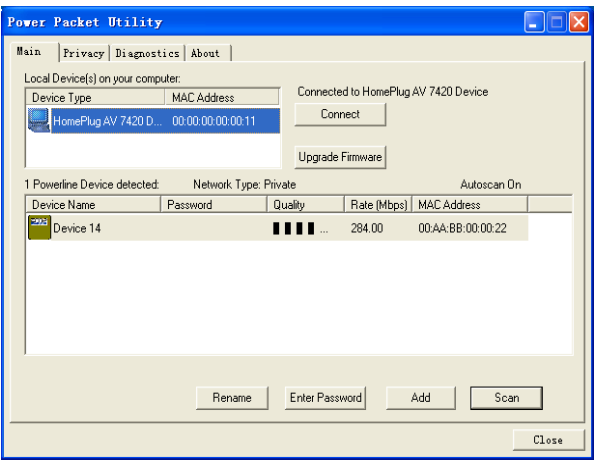

Figur 10 Main fanen

Det nederste panel viser alle de HomePlugAV eksterne enheder, som er en del af det aktuelle netværk. Det samlede antal powerline enheder forbundet i samme netværk vises oven over det nederste panel.

**Network type** (**Public** eller **Private**) er afhængig af netværksstatus af den lokale enhed.

**Autoscan** viser, om automatisk scan er slået til. Følgende information er vist for alle enheder, der bliver vist i det nederste panel.

#### <span id="page-20-0"></span>**Device Name**

Denne kolonne viser standardnavn på enheder. Dette navn kan ændres. For at ændre navnet skal enheden markeres. Klik på **Rename** for at ændre navnet på enheden.

#### <span id="page-20-1"></span>**MAC Address**

Denne kolonne viser MAC adresser for powerline enheder.

#### <span id="page-20-2"></span>**Password**

Denne kolonne er blank som standard. Der kan klikkes på **Enter Password** for at ændre det. Trinene for at tilføje kodeord til enheden (er påkrævet ved oprettelse af privat netværk) er som følgende.

- 1. Klik på enhedens navn på listen i det nederste panel.
- 2. Klik på **Enter Password**. En dialogboks åbner som viser enhedens navn og en kodeord boks. **[Figur 11](#page-21-0)**.

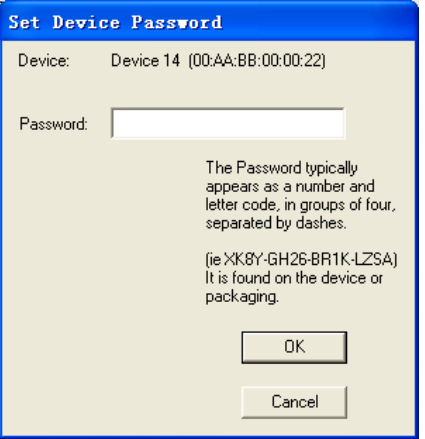

Figur 11 kodeord dialogboks

<span id="page-21-0"></span>3. Find kodeordet bagpå den enhed, som du vil tilkoble (det er oftest enheden som er tilkoblet husets router). Kodeordet kan se ud som følgende: XK8Y-GH26-BR1K-LZSA. Når kodeordet er indtastet, tryk på **OK** for at bekræfte. Adgangskoden vil blive accepteret både med og uden bindestreg, der er heller ikke forskel på små og store bogstaver. Et bekræftelsesvindue vil komme, frem hvis adgangskoden er rigtig. Hvis en enhed ikke er fundet, vises en meddelelse, der giver forslag til løsning af problemet. Det kan tage et par sekunder at fuldføre denne proces.

#### <span id="page-22-0"></span>**Add**

Denne knap bliver brugt til at tilføje en anden powerline enhed til netværket, og gøres ved at indtaste enhedens navn og adgangskod. En dialogboks vises som illustreret på **[Figur 12](#page-22-1)**. Her kan du indtaste powerline enhedens navn og adgangskode.

Hvis enheden bliver fundet og adgangskoden er rigtig, vil et bekræftelsesvindue komme frem. Hvis ingen enhed bliver fundet med det indtastede navn, så vil der komme en besked på skærmen med ideer til at løse almindelige problemer.

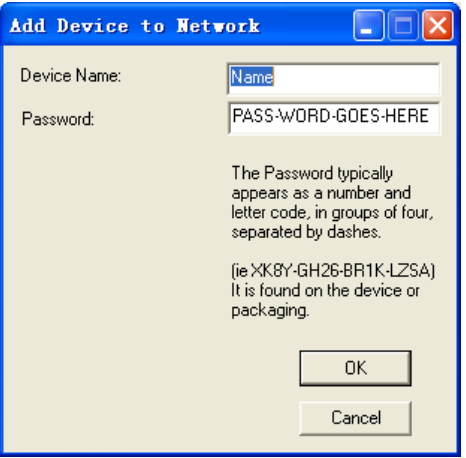

<span id="page-22-1"></span>Figur 12 Tilføjelse af powerline enhed

# **Note:**

Powerline enheden skal være tilsluttet stikkontakten og være tændt for at kunne bekræfte adgangskoden for at blive en del af powerline netværket. Hvis enheden ikke er fundet, vil der blive vist en advarsel.

#### <span id="page-23-0"></span>**Scan**

Denne knap bruges til at udføre en scan efter HomePlugAV enheder forbundet til powerline netværket. Som standard søger den automatisk med et par sekunders mellemrum og opdaterer de viste oplysninger.

#### <span id="page-23-1"></span>**Privacy Fanen**

I **Privacy** fanen kan du opretholde sikkerheden af det logiske netværk og vælge enheden der indgår i netværket. Se **[Figur 13](#page-24-0)**.

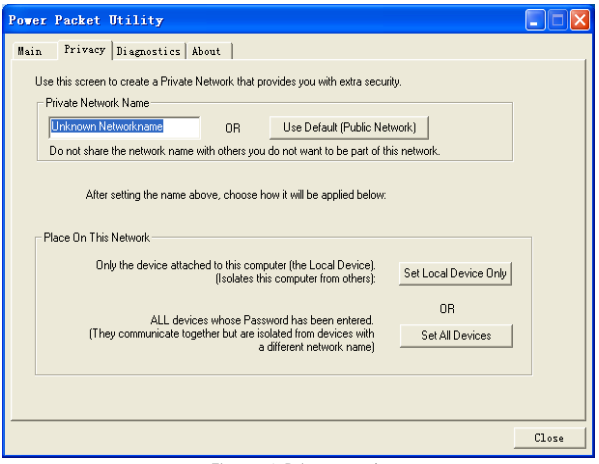

Figur 13 Privacy tab

<span id="page-24-0"></span>Alle HomePlugAV enheder er som standard tilføjet ved hjælp af et standard logisk netværksnavn, hvilket normalt er "**HomePlugAV"**. I **Privacy** skærmen kan du ændre et privat netværk ved at ændre netværkets navn og adgangskoder på enhederne.

Du kan altid nulstille til **HomePlugAV** netværk (Offenligt) ved at indtaste "HomePlugAV" som navnet på netværket eller ved at klikke på **Use Default** knappen.

# **Note:**

Hvis navnet på netværket ændres til noget andet end **HomePlugAV**, så vil netværket blive vist som **Private** i main fanen.

#### <span id="page-25-0"></span>**Set Local Device Only**

Denne knap anvendes til at ændre netværksnavnet og adgangskoden for den lokale enhed. Hvis en ny adgangskode indtastes, vil alle enheder, der dukkede op i main fanen, ikke længere være i det nye netværk. Dette gør reelt, at de ikke længere kommunikerer med den lokale enhed. For at tilføje andre enheder til det nyoprettede powerline netværk, anvendes **ADD** knappen.

#### <span id="page-25-1"></span>**Set All Devices**

Denne knap er brugt til at ændre det logiske netværk for alle enheder, som ses i main fanen, hvis kodeord er indtastet. Powerline enheder, hvis kodeord er indtastet i main fanen, og som befinder sig i det samme logiske netværk, vil blive en del af det nye logiske netværk. Dette vil en dialogboks bekræfte. For powerline enheder, hvis kodeord ikke er indtastet, vil ikke blive en del af det nye netværk, og der vil komme en fejlmeddelelse.

#### <span id="page-26-0"></span>**Diagnostics Fanen**

**Diagnostics** fanen viser system information og log over alle powerline enheder indenfor en tidsperiode. Se **[Figur 14](#page-24-0)**.

Det øverste panel viser tekniske oplysninger om software og hardware for værtscomputeren, der bliver anvendt til at kommunikere igennem HomePlugAV på powerline netværket. Det indeholder følgende oplysninger:

- Operativsystem platform/version
- Computerens netværksnavn
- Brugernavn
- MAC adresser på alle NICs (Network interface card) i pc'en
- Identificerer versioner af alle driver DLL-filer og de anvendte biblioteker (NDIS)
- HomePlug chipssæt producentnavn
- Firmware version
- MAC adresser på alle powerline enheder forbundet til pc'en.
- Version af konfigurationsprogrammet
- Producentens navn

| Power Packet Utility                                                                                                    |                           |                     |             |                         |                |  |
|----------------------------------------------------------------------------------------------------|---------------------------|---------------------|-------------|-------------------------|----------------|--|
| <b>Main</b>                                                                                                    | Privacy Diagnostics About |                     |             |                         |                |  |
| System Information<br>$\lambda$<br>Dn NIC #1 MAC = BC:30:5B:BE:A0:49<br>No HomePlug Device Connected<br>Do NIC #2 MAC = 34:08:04:31:02:BE<br>HomePlug Device #1 MAC = 00:AA:BB:00:00:00<br>Network password: Unknown Networkname<br>Vendor: Qualcomm Atheros |                           |                     |             |                         |                |  |
| Remote Device History (Log)                                                                                                    |                           |                     |             |                         |                |  |
| Device                                                                                                    | <b>MAC Address</b>        | Password            | Rate (Mbps) | Network                 | Last Seen      |  |
| Device 4                                                                                                    | 00:B0:52:00:4A:02         | --- not entered --- | 2           | <b>Linknown</b>         | Mar 05 04:50PM |  |
| Device 5                                                                                                    | 00:B0:52:00:00:55         | --- not entered --- | 7           | <b>Linknown</b>         | Mar 05.04:50PM |  |
| Device 6                                                                                                    | 00:1F:A4:90:00:02         | --- not entered --- | 2           | Unknown  Mar 05 04:50PM |                |  |
| Device 8                                                                                                    | 00:07:26:91:2C:4A         | --- not entered --- | ż           | HomePlug Mar 13 08:43PM |                |  |
| Device 10                                                                                                    | 00:00:04:B0:00:06         | --- not entered --- |             | l Inknown               | Mar 24.02:10PM |  |
| $\left\langle \right\rangle$                                                                                                    | m                         |                     |             |                         | $\rightarrow$  |  |
| Delete<br>Save Report<br>Print Report                                                                                                    |                           |                     |             |                         |                |  |
| Close                                                                                                    |                           |                     |             |                         |                |  |

Figur 14 Diagnostics fanen

Det nederste panel viser log over andre powerline enheder i huset, som ikke er tilkoblet pc'en direkte. Alle enheder og parametre for enhederne på powerline nettet er vist.

Enheder der er aktive på det nuværende logiske netværk viser overførselshastighed i **Rate** kolonnen.

Enheder som ikke længere er en del af netværket eller slukket vil blive vist med "**?"** i **Rate** kolonnen.

Følgende information er tilgængelig for andre powerline enheder, som har været eller er en del af netværket:

- Device Enhedens navn
- MAC address MAC adressen
- Password Kodeord
- Rate Forbindelseshastighed
- Network Netværksnavnet
- Last Seen Hvornår enheden sidst var aktiv
- Vendor Producent
- Firmware Firmware version

Oplysningerne kan blive gemt til en tekstfil eller blive printet til eventuelt teknisk support.

Klik på **Delete** for at slette powerline enheder, som ikke længere er en del af netværket. En dialogboks vil komme frem for at bekræfte, om du vil slette en enhed, hvis kodeord er indtastet.

#### <span id="page-28-0"></span>**About Fanen**

**About** fanen viser softwareversion og indeholder et link til hjemmesiden

*[http://www.qua.qualcomm.com](http://www.qua.qualcomm.com/)*.

Ved at klikke på web adressen kan du besøge hjemmesiden.

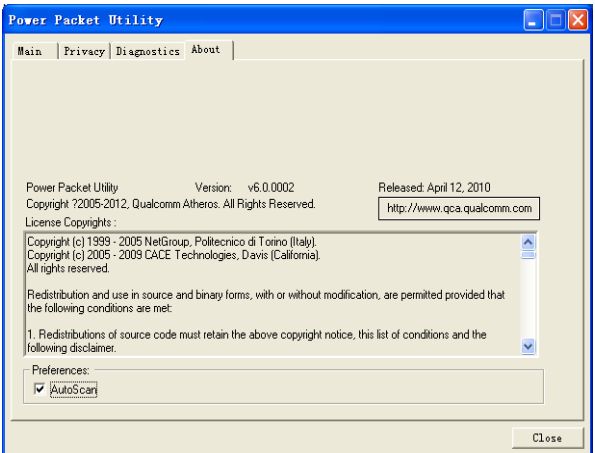

Figur 15 About fanen

#### <span id="page-29-0"></span>**Indstillinger**

I den nederste del af about fanen er det muligt at slå **AutoScan** til og fra.

### <span id="page-30-0"></span>**Sådan anvendes Security\Reset knappen**

Dette afsnit beskriver hvordan, **security\reset** knappen anvendes til at tilføje eller fjerne enheder til/fra et HomePlug AV logisk netværk (AVLN).

Du kan overvåge fremskridt og resultater ved at observere lysdioderne på enheden.

#### <span id="page-30-1"></span>**Oprettelse af HomePlug AV logisk netværk Scenarie:**

Enhed A og B har forskellige netværksnøgler (NMK) og er forbundet til samme strømnet. Brugeren vil anvende dem til at forme et logisk netværk.

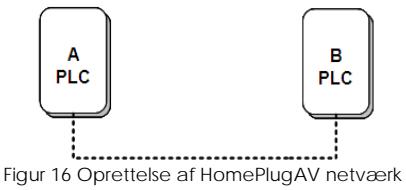

Gør følgende for at oprette et logisk netværk:

- 1. Tryk og hold **Security\Reset** knappen på enhed A eller B nede i fem til otte sekunder. Enheden vil blive nulstillet og genstarte med ny tilfældig NMK.
- 2. Tryk på **Security\Reset** knappen på enhed A i mindre end tre sekunder.
- 3. Indenfor to minutter, tryk på the **Security\Reset** knappen på enhed B i mindre end tre sekunder.
- 4. Vent på at forbindelsen er oprettet.

<span id="page-31-0"></span>Power LED lyset på begge enheder vil blinke med et sekunds interval, indtil oprettelsen af forbindelsen lykkes eller fejler. Hvis forbindelsen lykkes, vil Power og Data LED lyset på begge enheder lyse konstant. Hvis forbindelsen fejler, vil Power lyset på begge enheder lyse konstant, men Data lyset vil være slukket. I dette tilfælde gentag trin 1-4

#### **Tilslut et netværk Scenarie:**

Enhed A og B er forbundet i netværket N. Brugeren vil tilføje enhed C(Den nye) til netværket N. Alle enheder på netværket N kan anvendes til, at tilføje nye enheder til netværket.

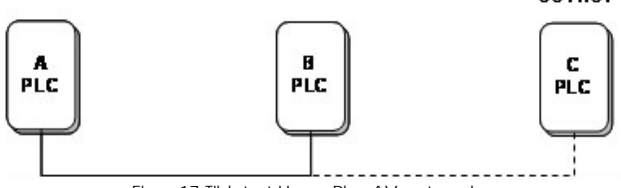

Joiner

Figur 17 Tilslut et HomePlugAV netværk

Gør følgende for at tilføje enheden C til netværket N med **Security\Reset** knappen:

- 1. Tryk på **Security\Reset** knappen på enheden C (Den nye) i ca. fem til otte sekunder. Enheden vil blive nulstillet og genstarte med ny tilfældig NMK.
- 2. Tryk på **Security\Reset** knappen på enhed C (den nye) i mindre end tre sekunder.
- 3. Indenfor 30 sekunder, tryk på **Security\Reset** knappen på enhed A (eller B) i mindre end tre sekunder.
- 4. Vent på at der er oprettet forbindelse.

Power LED lyset på begge enheder vil blinke med et sekunds interval, indtil oprettelsen af forbindelsen lykkes eller fejler. Hvis forbindelsen lykkes, vil Power og Data LED lyset på begge enheder lyse konstant. Hvis forbindelsen fejler, vil Power lyset på begge enheder lyse konstant, men Data lyset vil være slukket. I dette tilfælde gentag trin 1-4

#### <span id="page-33-0"></span>**Forlad et netværk Scenarie:**

Enhed C er i et netværk. Brugeren vil fjerne enhed C fra netværket.

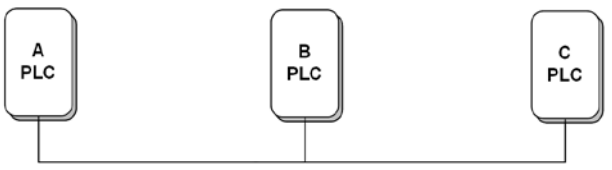

Figur 18 Fjern en enhed fra et netværk

Gør følgende for at fjerne enhed C fra netværk N:

- 1. Tryk på **Security\Reset** knappen på enhed C i ca. fem til otte sekunder. Enheden vil blive nulstillet og genstarte med ny tilfældig NMK.
- 2. Vent på at den er færdig med at genstarte.

Power LED lyset på enhed C slukker kortvarigt under nulstilling, blinker under genstart og lyser derefter konstant.

Efter enhed C er fjernet fra det eksisterende netværk, kan brugeren koble enheden fra mediet eller tilslutte den til et andet logisk netværk på det samme medie.

# <span id="page-35-0"></span>**SÅDAN FORBEDRES TRANSMISSIONSKAPACITETEN**

Det er vigtigt at bruge PLC produkter, der overholder følgende "rigtige regler", fordi det i væsentlig grad kan forbedre transmissionskapaciteten i nettet.

For PLC enheder uden hunstik anbefales det at slutte enheden direkte til stikkontakten og ikke igennem en stikdåse.

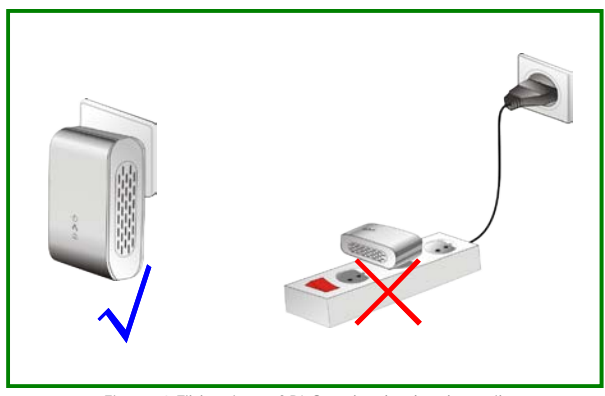

Figur 19 Tilslutning af PLC enhed uden hunstik

#### <span id="page-36-0"></span>**SPECIFIKATIONER**

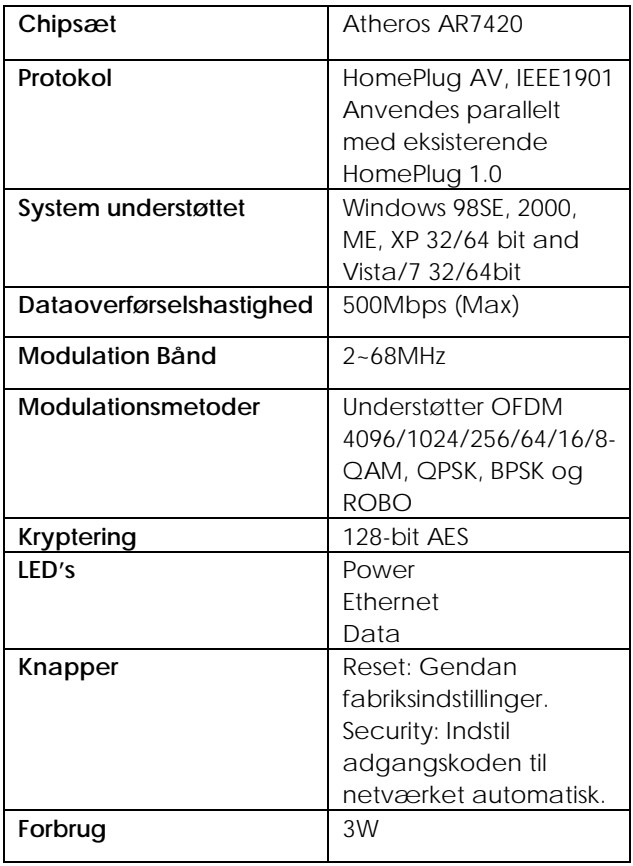

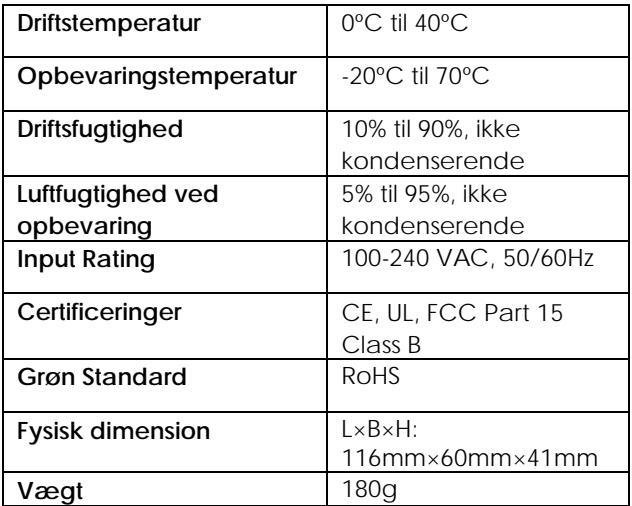

#### <span id="page-38-0"></span>**AKRONYMER OG FORKORTELSER**

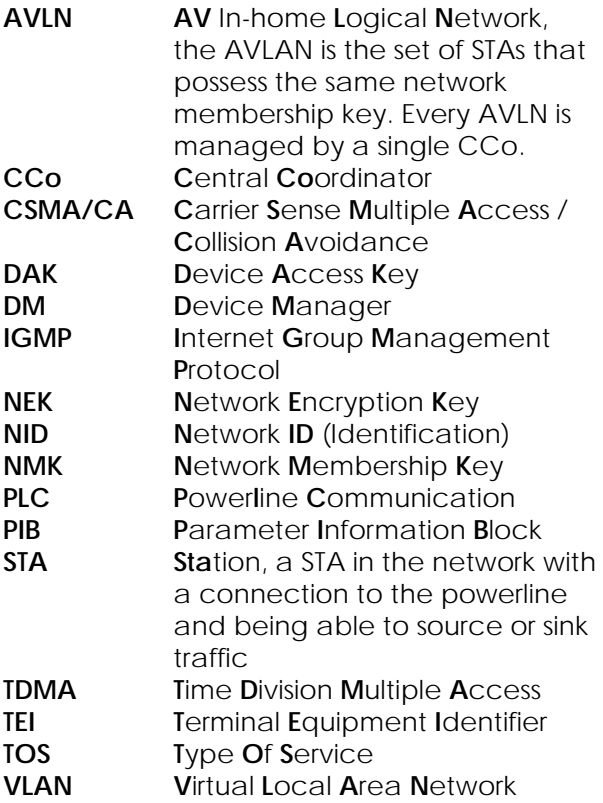

#### <span id="page-39-0"></span>**BORTSKAFFELSE**

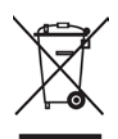

Elektrisk og elektronisk udstyr (EEE) indeholder materialer, komponenter og stoffer, der kan være farlige og skadelige for menneskers sundhed og for miljøet, når affaldet af elektrisk og elektronisk udstyr (WEEE) ikke bortskaffes korrekt. Derfor må udstyr, som er mærket med WEEE logoet (som vist til venstre), ikke bortskaffes sammen med husholdningsaffaldet, men skal indsamles særskilt.

Til dette formål har alle kommuner etableret indsamlingsordninger, hvor affald af elektrisk og elektronisk udstyr<br>gratis kan afleveres af borgere på genbrugsstationer eller andre indsamlingssteder eller hentes direkte fra husholdningerne. Nærmere information skal indhentes hos kommunens tekniske forvaltning.